## **Add Learning Event in PantherSoft**

To receive professional development credit for your participation in an external learning event (trainings completed outside of [Develop](https://develop.fiu.edu/) an[d LinkedIn Learning\)](https://linkedinlearning.fiu.edu/), you should add the event to your PantherSoft Training Summary. Please use the instructions below to guide you through the process.

## **Steps for Recording Professional Development Hours:**

- 1. Login to [myhr.fiu.edu](https://myhr.fiu.edu/) using your FIU credentials
- 2. Select the *Learning and Development* tile

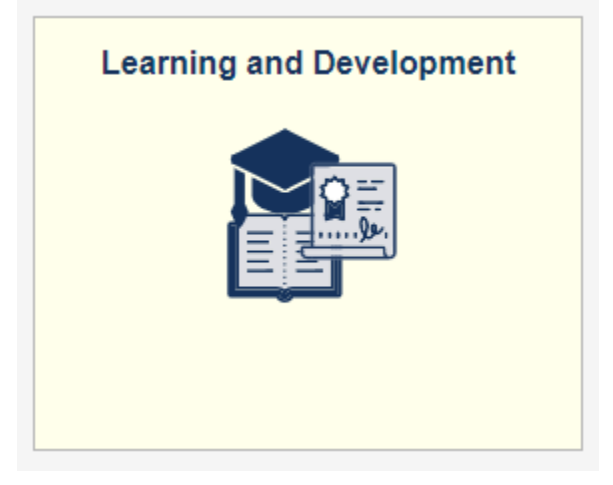

3. Select the *Professional Development Hours* tile

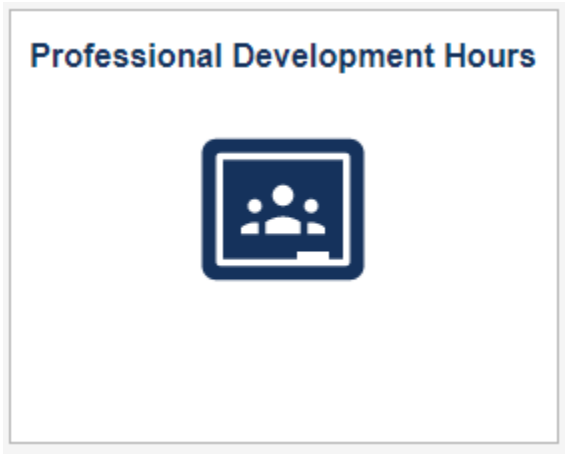

4. Select *Add Learning Event* at the bottom of the page

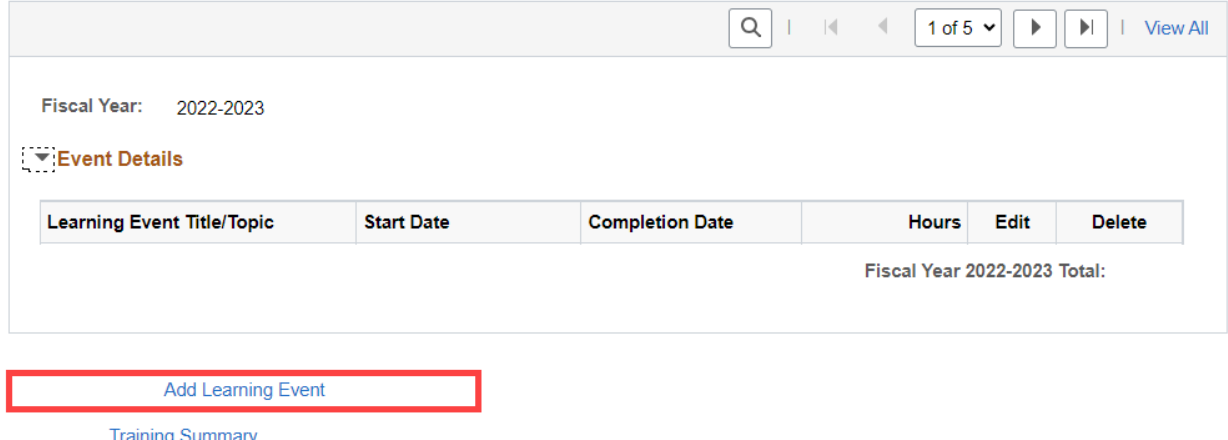

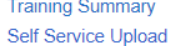

5. Fill in the *Professional Development Details* as shown below and click *Save*

**Learning Event/Title/Topic: NAME OF EVENT Start Date: DATE EVENT STARTED Completion Date: DATE EVENT ENDED Hours: NUMBER OF LEARNING HOURS (minus meals/breaks) Organization Offering Event: FIU DEPARTMENT OR EXTERNAL ORGANIZATION NAME**

6. The event will now appear in your Training Summary